通 知

 $\frac{1}{4}$ 

中華民國110年5月17日 110 主歲計 006 號 聯 絡 人:李權哲 聯絡電話: 271-7211

主旨:因應資通安全考量,本校「主計網路請購系統」自110年5月24 日起,校外連線請由本校E化校園/嘉大 SSLVPN 服務網模式連

通,請各單位配合辦理,請查照。 說明:

- 一、配合資通安全管理措施,並評估考量旨揭網路請購屬於機關內部行 政作業需求, 爰該系統自110年5月24日起, 將限制僅能從本校校 園網路所屬 IP 範圍內連線,非前述範圍者,請由本校E化校園/嘉  $\overline{\mathscr{L}}$ 大 SSLVPN 服務網連通(視同校園網路)後連線。
- 二、檢附本校「校外使用 SSLVPN 相關程序及服務應用說明一供參考 (詳如附件), 或可自行由本校E化校園 (連結網址

http://ecampus.ncyu.edu.tw/new-sslvpn2-services-2021a.pdf) 下載操作設定。

三、敬請各單位轉知所屬同仁配合辦理。

此致

各單位

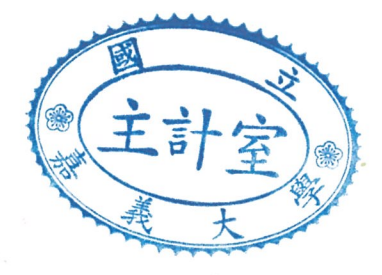

## 主計室 敬啟

- 1. 本校提供 SSLVPN 服務,讓本校教職員工生於校外能透過該服務,進行微軟授權軟體 KMS 啟用服 務或其他特殊行政用連線需求…等。
- 2. SSLVPN 使用說明:
	- (1) 第一次使用: 請先連到 https://vpn2.adm.ncyu.edu.tw/ (如下圖) 進行連線軟體 (sslvpn client) 安裝,請先於網頁書面中輸入本校之電子郵件帳號及密碼進行登入認證。

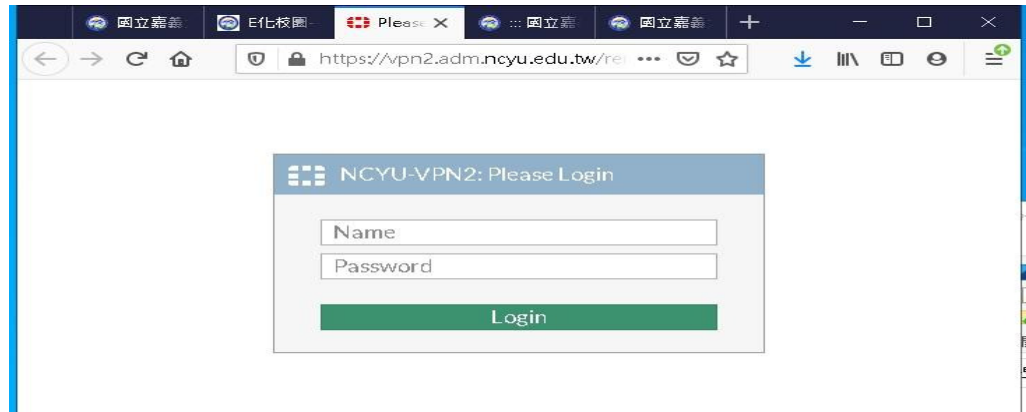

(2) 完成登入後,請下載及進行安裝連線軟體。

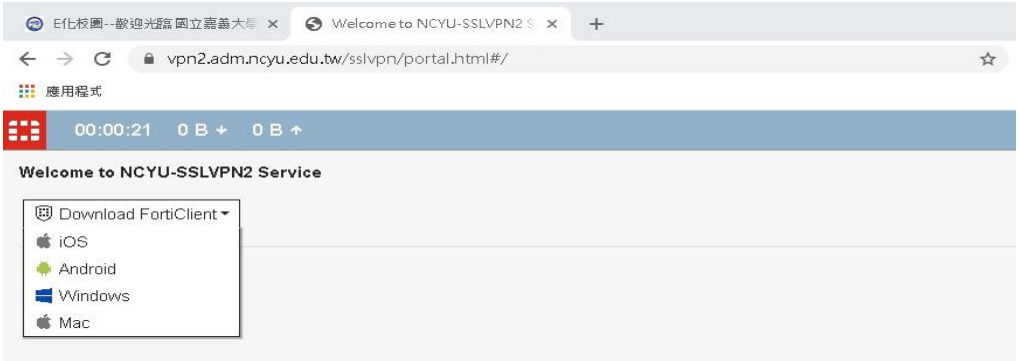

完成安裝後 (網頁在此時已無作用,可先關閉), 請開啟桌面上的 FortiClient 進行設定配置新增及設定。

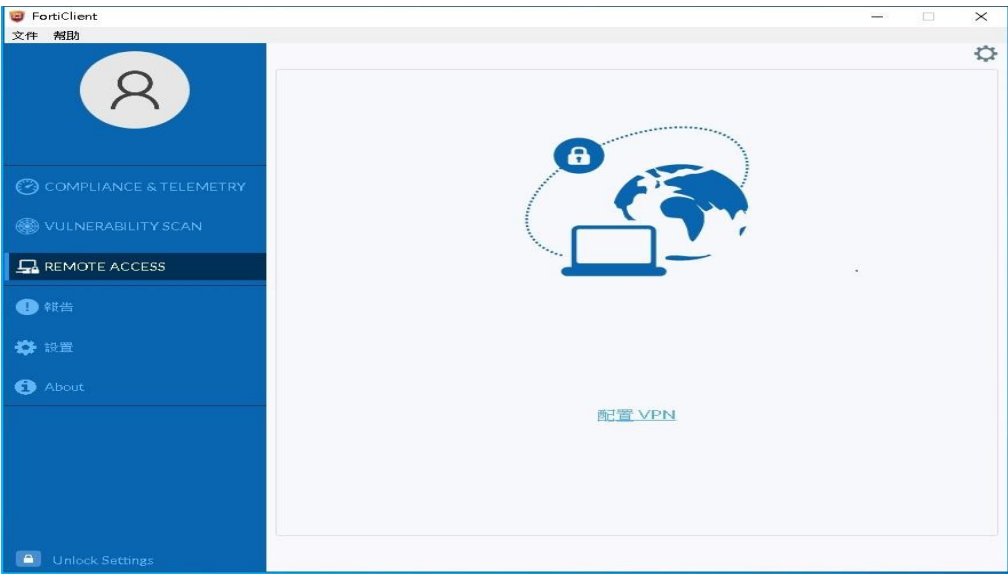

請點選"REMOTE ACCESS"後, (註: 原廠 Client 版本會持續更新,畫面可能會稍有不同)

再點選 "配置 VPN" 進行連接配置之設定,

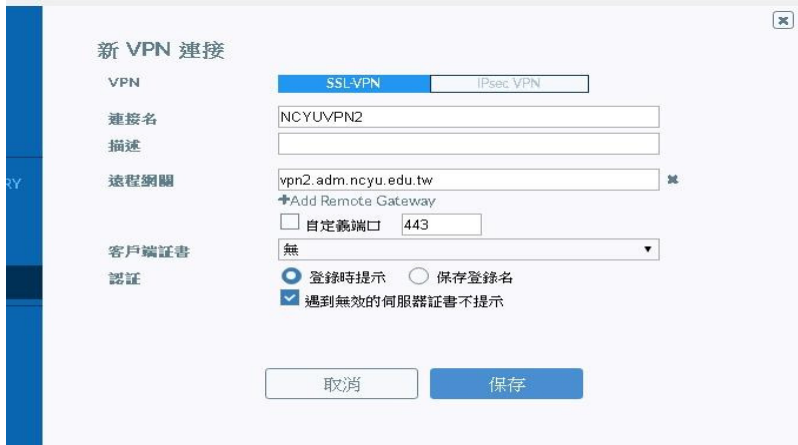

其中,請參考上圖進行設定,然後點選"保存"進行存檔.... 之後,"用戶名"及"密碼" 請輸入本校校務行政帳密進行連接….

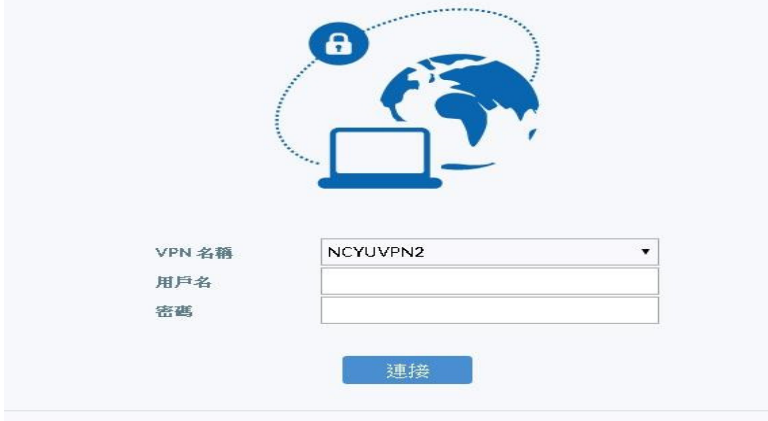

連線成功後,將出現以下畫面, 請縮小視窗(請勿關掉程式) …

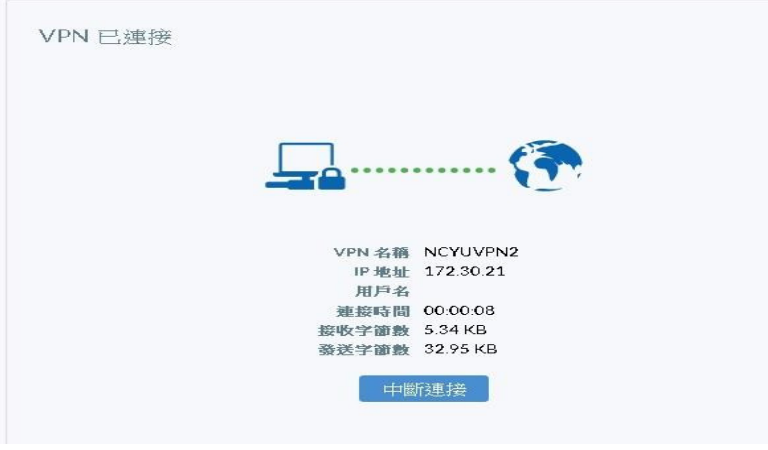

- 3. 當您成功連上 SSLVPN 後,便可進行本校提供之相關服務。
- 4. 微軟授權軟體 KMS 啟用目前提供 Windows 7, Windows 8, Windows10, Office 2010, Office 2013, Office 2016 等版本啟用,軟體版本及下載點請至校務行政系統確認, 並下載自動啟用認證檔進行執行及自動啟用。

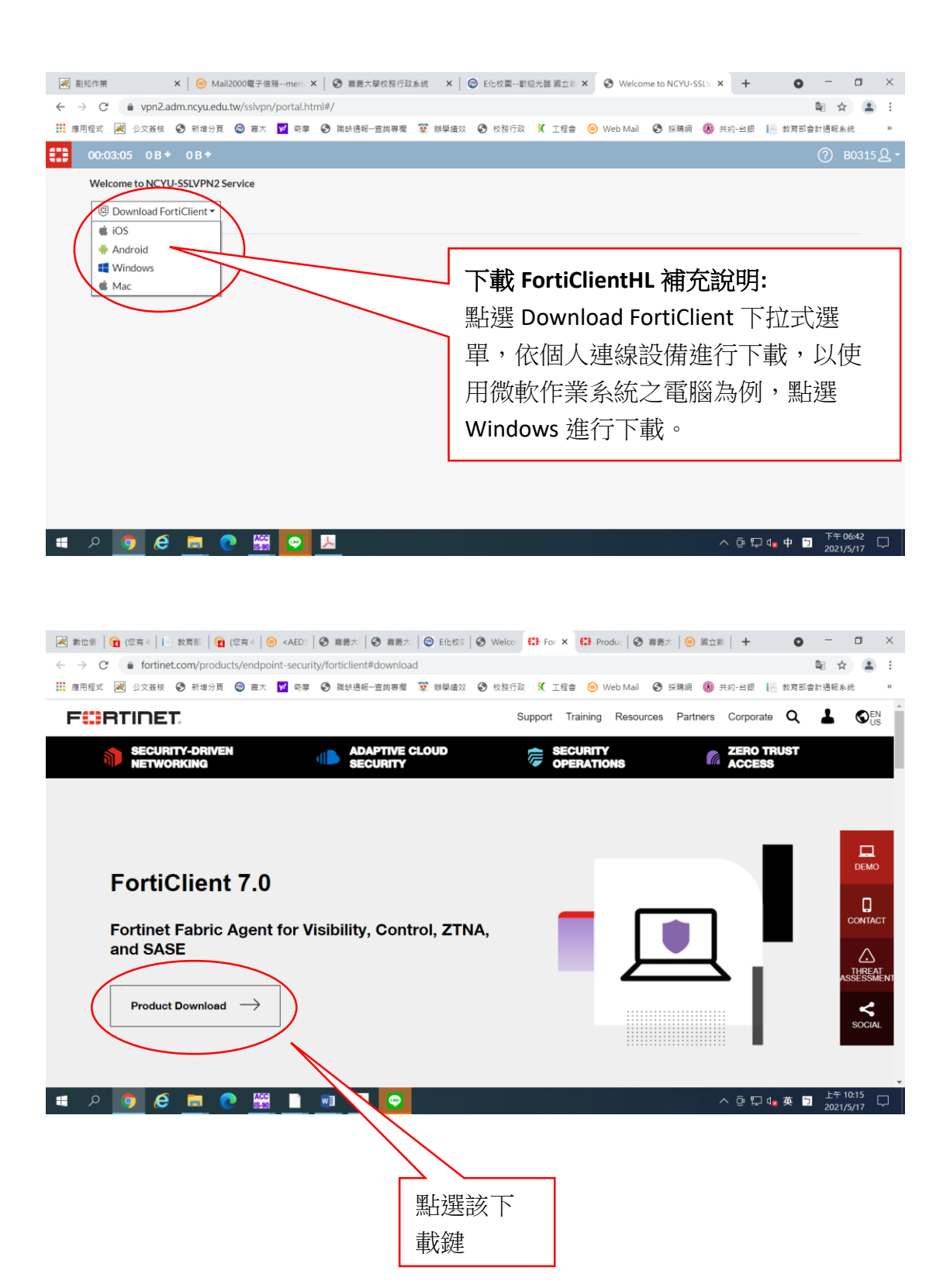

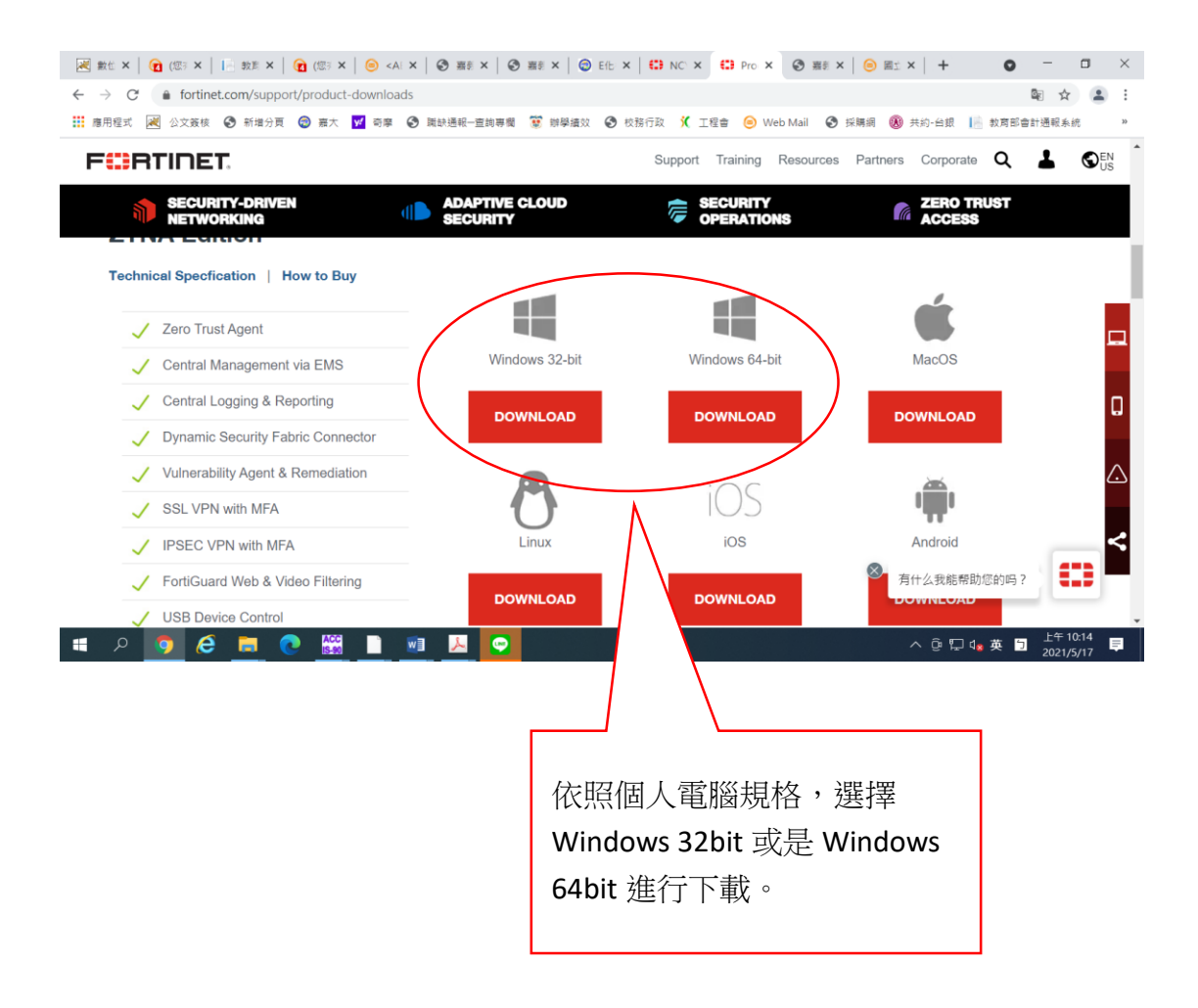